THG Nördlingen - DIGITAL - http://digital.thg-noe.de/

## **Gruppen**

Hinweis: Ganze Klassen gibt es bereits als Gruppe in IServ.

Wenn Sie öfter mit Schülergruppen kommunizieren, Aufgaben verteilen und einsammeln oder ein gemeinsames Gruppenverzeichnis nutzen wollen, dann ist es sinnvoll eine Gruppe zu erstellen. Dies geschieht unter **Verwaltung – Gruppen**.

Geben Sie der Gruppe einen Namen nach folgendem Muster **gruppe.lehrerkürzel.bez**, also z.B. gruppe.horz.10ab. Da alle Lehrkräfte alle Gruppen sehen, ist es übersichtlicher und man findet seine eigenen Gruppen leichter.

Fügen Sie anschließend die Gruppenmitglieder hinzu. Fügen Sie sich auch selbst als Mitglied der Gruppe hinzu, sonst haben Sie z.B. keinen Zugriff auf das gemeinsame Verzeichnis.

Eine Gruppe kann z.B. auch für Fachschaften angelegt werden, so dass Unterrichtsmaterial zentral zur Verfügung steht. Die Bezeichnung sollte nach dem Muster **fachschaft.fach** sein, also z.B. fachschaft.mathematik.

#### [Ausführliche Dokumentation](https://iserv.eu/doc/manage/user/groups/)

Auf dem Youtube-Kanal von [kuhlen-unterricht-erleben](https://www.youtube.com/channel/UCEw6DBHEN_VcXgxzfrs-hhA/videos) gibt es ein Tutorial zum Erstellen von Gruppen:

• [IServ Tutorial - Wie lege ich Gruppen an?](https://youtu.be/ain7ICdn9wM) (Am THG verwenden wir aber ein anderes Namenschema!)

## **Aufgaben**

Unter Aufgaben können Sie eine Aufgabe für Schüler hinzufügen. Füllen Sie die Felder aus, damit die Aufgabe bei den Schülern erscheint, muss ein Starttermin eingegeben werden. Abgegebene Aufgaben können direkt im Aufgabenmodul mit Kommentaren versehen und diese den Schülern zur Verfügung gestellt werden.

Bezeichnen Sie die Aufgaben nach dem Muster **Fach - Eigener Aufgabentitel**, also z.B. Informatik - Programmieren von Wiederholungen. Arbeitsblätter sollen im PDF-Format zur Verfügung gestellt werden. Die Schülerinnen und Schüler sollen ihre Aufgaben ebenfalls möglichst im PDF-Format abgeben. Das Vorgehen ist [hier](http://digital.thg-noe.de/doku.php?id=unterricht:fotosinpdf) beschrieben.

Von IServ gibt es zum Aufgabenmodul eine [Ausführliche Dokumentation](https://iserv.eu/doc/modules/exercise/).

Außerdem gibt es von IServ ein sehr schönes Erklärvideo, das das Vorgehen genau beschreibt.

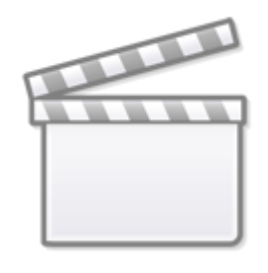

**[Video](http://www.youtube-nocookie.com/embed/MDuE5SfeP94)**

Auf dem Youtube-Kanal von [kuhlen-unterricht-erleben](https://www.youtube.com/channel/UCEw6DBHEN_VcXgxzfrs-hhA/videos) gibt es weitere Tutorials zum Modul Aufgaben:

- [IServ-Tutorial Aufgaben erstellen](https://youtu.be/LzodEIOf0tU)
- [IServ Tutorial Einheitliche Aufgaben](https://youtu.be/cUJ6DhCaTHc)
- [IServ Tutorial Aufgabenmodul Korrekturfunktion](https://youtu.be/GltBmrScAis)

Ergänzung zu den Videotutorials: Möchte man bei einer Aufgabe keine Abgabe, sondern der Schüler soll lediglich rückmelden, dass er die Aufgabe erledigt hat, so gibt es den Abgabetyp Bestätigung. Der Schüler muss in diesem Fall lediglich angeben, ob die Aufgabe erfolgreich bearbeitet wurde.

### **Messenger**

IServ beinhaltet einen Messenger. Hier können Sie einen Raum anlegen, was in Whatsapp einer Gruppe entspricht.

#### [Ausführliche Dokumentation](https://iserv.eu/doc/modules/messenger/)

Außerdem gibt es von IServ eine Erklärvideo,

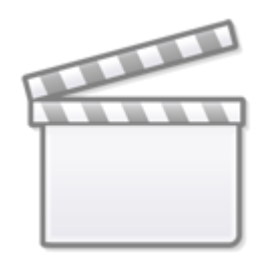

**[Video](http://www.youtube-nocookie.com/embed/FlYIRJ98xIo)**

# **Videokonferenz**

Von IServ gibt es ein Erklärvideo zum Modul Videokonferenzen

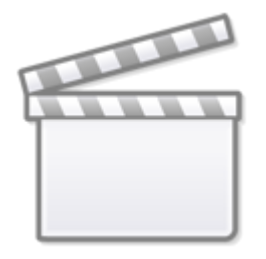

**[Video](http://www.youtube-nocookie.com/embed/Kjft2bjWEOI)**

Folgende Browser werden empfohlen:

- Windows: Google Chrome oder Firefox (nicht volle Funktionalität)
- Android: Google Chrome (Wenn man die Videokonferenz in der IServ-App auswählt, muss man beachten, dass die Videokonferenz in Google Chrome startet und nicht in einem anderen Browser, der standardmäßig eingestellt ist.)
- iOS: Safari

Nicht unterstützt werden folgende Browser:

- Windows: Microsoft Internet Explorer, Microsoft Edge
- Android: Samsung Internet

Die Bedienung des Videokonferenzmoduls ist in der [Ausführlichen Dokumentation](https://iserv.eu/doc/modules/videoconference/) von IServ genau beschrieben.

Auf dem Youtube-Kanal von [kuhlen-unterricht-erleben](https://www.youtube.com/channel/UCEw6DBHEN_VcXgxzfrs-hhA) gibt es eine [komplette Playlist](https://www.youtube.com/playlist?list=PLjrBY-kQuPHjGodFDd-Sxc-DpzARY3vX9) zu allen Möglichkeiten des Videokonferenz-Moduls.

Die Neue IGS Götingen hat eine schöne [Anleitung mit Hinweisen zur Verwendung im Unterricht](http://digital.thg-noe.de/lib/exe/fetch.php?media=iserv:anleitung-iserv-videokonferenz.pdf) in schriftlicher Form erstellt.

### **Hinweis zum Echotest**

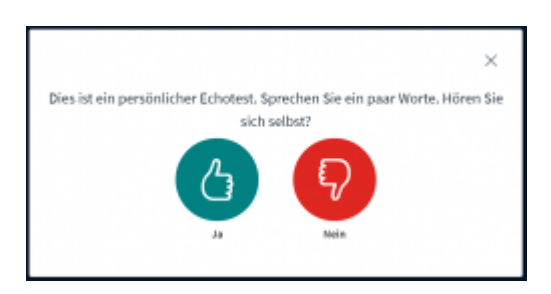

Wenn man sich beim Echotest nicht hört, dann klickt man auf "Nein", kann das an einer falschen Audioeinstellung liegen. Klickt man auf Nein kann man den richtigen Mikrofoneingang und Lautsprecherausgang auswählen und den Echotest wiederholen.

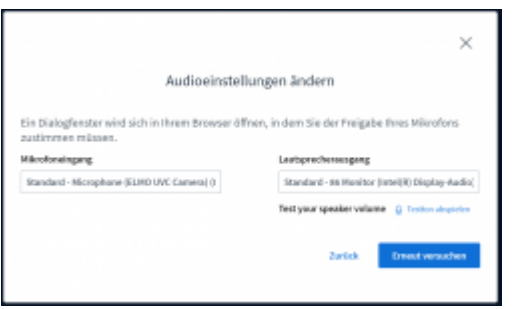

## **Empfehlungen von IServ bei Problemen**

Liegt das Verbindungsproblem bei einem der Teilnehmer(innen)? Prüfen Sie bitte, ob die technischen Voraussetzungen der Teilnehmer(innen) passen. Sehen Sie sich hierzu unsere "technischen Empfehlungen" an. Wenn Probleme nur bei einzelnen oder wenigen Teilnehmer(innen) auftreten, ist dieses ein starkes Indiz dafür, dass die Ursachen sehr wahrscheinlich in der häuslichen Umgebung (private Internetverbindung etc.) liegen.

Die Videokonferenz reparieren Haben Sie trotz der Berücksichtigung unserer Empfehlungen Probleme bei einer Videokonferenz, kann die Funktion "Reparieren" hilfreich sein. Fordern Sie zunächst alle Teilnehmer(innen) auf, in dem virtuellen Raum zu bleiben. Verlassen Sie als Moderator(in) die Videokonferenz (nicht Konferenz beenden!) und wählen Sie die Schaltfläche "Reparieren" auf der Übersichtsseite des Konferenzraumes aus. Warten Sie dann, bis alle Teilnehmer(innen) automatisch in einen neuen Raum umgeleitet wurden. Somit haben Sie die Videokonferenz auf einen neuen, nicht überlasteten Server gewechselt.

#### **Videokonferenz aus dem Klassenzimmer**

Es wird empfohlen, dass das Mikrofon der Dokumentenkamera benutzt wird. Das in der Tafel eingebaute Mikrofon hat eine schlechtere Qualität. Evtl. muss dazu das richtige Mikrofon vor Beginn der Videokonferenz in den Audioeinstellungen ausgewählt werden. (vgl. [Windowseinstellungen](http://digital.thg-noe.de/doku.php?id=iwb:windowseinstellungen)) Die richtigen Einstellungen können auch beim Echotest vorgenommen werden. (siehe oben)

### **Texte**

Mit dem Modul Texte kann gemeinsam an einem Text gearbeitet werden. Im Modul ist auch ein Chat integriert, so dass man während der gemeinsamen Arbeit auch Nachrichten austauschen kann.

Von Iserv gibt es ein Erklärvideo zum Modul Videokonferenzen

THG Nördlingen - DIGITAL - http://digital.thg-noe.de/

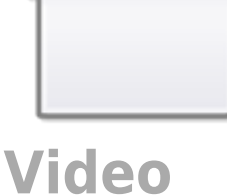

Die Bedienung des Videokonferenzmoduls ist in der [Ausführlichen Dokumentation](https://iserv.de/doc/modules/etherpad/) von IServ genau beschrieben.

From: <http://digital.thg-noe.de/>- **THG Nördlingen - DIGITAL**

Permanent link: **<http://digital.thg-noe.de/doku.php?id=iserv:sonstiges&rev=1613559484>**

Last update: **2021/02/17 11:58**

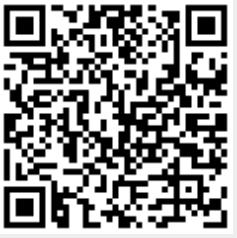